### **Table of Contents**

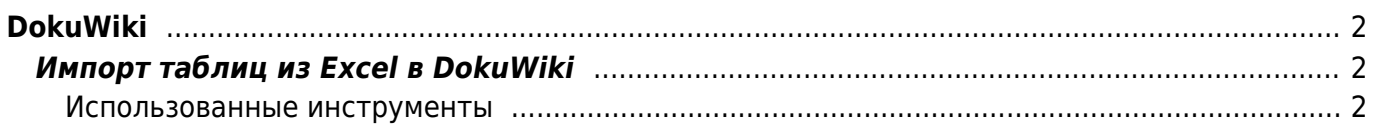

4. Перезагружаем Excel

В Excel 2010 - заходим на вкладку Developer / Add-Ins и устанавливаем галочку напротив Excel 2 Dokuwiki. Если галочка стоит, но иконки не видны, то снимаем галку, применяем настройки и устанавливаем её заново.

# <span id="page-1-2"></span>**Использованные инструменты**

- <https://forum.dokuwiki.org/post/24915%3bnocount> исходный скрипт
- <http://www.excel-vba.ru/chto-umeet-excel/kak-sozdat-svoyu-nadstrojku/>
- [http://novikovmaxim.narod.ru/index.htm?http://novikovmaxim.narod.ru/products/ribbon/ribbon.](http://novikovmaxim.narod.ru/index.htm?http://novikovmaxim.narod.ru/products/ribbon/ribbon.htm) [htm](http://novikovmaxim.narod.ru/index.htm?http://novikovmaxim.narod.ru/products/ribbon/ribbon.htm)
- excel2dokuwiki src.zip файл **dokuwiki.xlsm** открывается в Excel и сохраняется в формате надстройки (**xlam**)

# <span id="page-1-0"></span>**DokuWiki**

[excel,](https://kibi.ru/tags/excel?do=showtag&tag=excel) [dokuwiki,](https://kibi.ru/tags/dokuwiki?do=showtag&tag=dokuwiki) [export](https://kibi.ru/tags/export?do=showtag&tag=export)

• [Русскоязычный сайт о DokuWiki](http://dokuwiki.ru)

#### <span id="page-1-1"></span>**Импорт таблиц из Excel в DokuWiki**

Работает в Excel 2007, 2010

- 1. Загружаем надстройку Excel для копирования таблиц в DokuWiki [excel2dokuwiki.zip](https://kibi.ru/_media/dokuwiki/excel2dokuwiki.zip)
- 2. Распаковываем архив в папку %APPDATA%\Microsoft\AddIns
- 3. Активируем надстройку в меню Excel: Главная кнопка / параметры Excel / Надстройки / Управление надстройками
- 

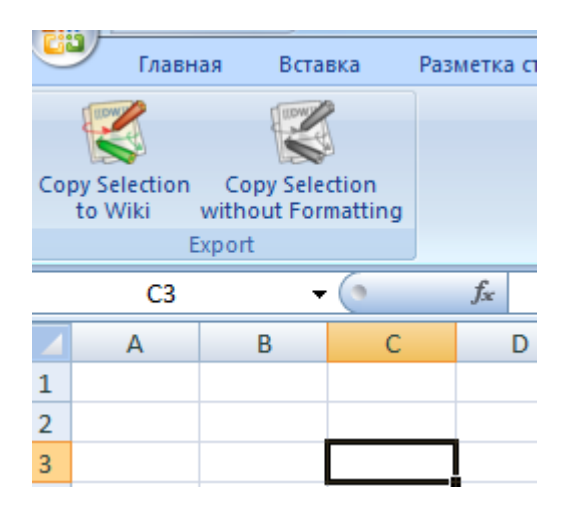

From: <https://kibi.ru/>- **Киби.ru**

Permanent link: **<https://kibi.ru/dokuwiki/start>**

Last update: **2020/11/13 04:36**

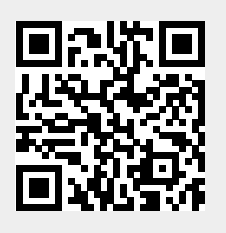